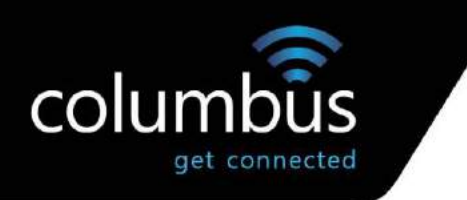

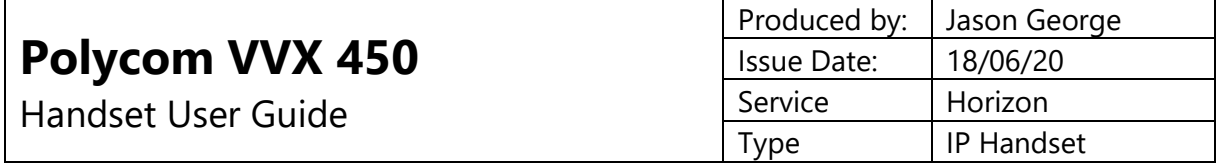

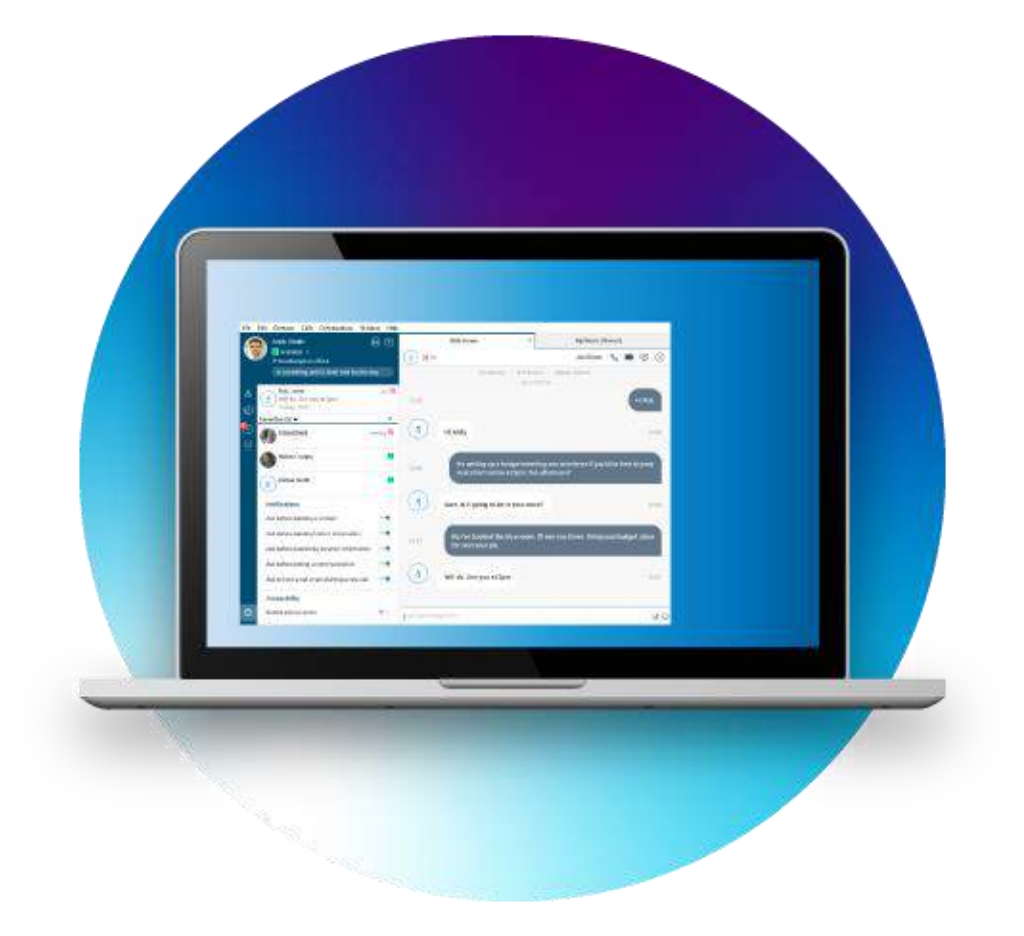

"The UK's No. 1 Hosted Phone System & UC Solution: Work anywhere and on any device with Horizon from Columbus UK."

# Columbus UK is 25!

Technology is developing at an astounding pace, but some things don't change. In 1994 we helped customers leverage the very latest telecoms and technology services and became trusted advisors for customers up and down the country. This hasn't changed today. We still do the same thing but there's one very important difference; we now have 25 years of experience in the business communications and technology sector and a core team that has been part of the journey from the very beginning. This offers stability, deep expertise and above all years of collective experience. If you need help with any telecoms, mobile or IT related challenge get in touch with us, we'd be delighted to help you.

Find [out more about Columbus from our early days until now.](http://www.columbusuk.com/columbus-uk-is-25/)

[Find out what business tech was like in 1994](http://www.columbusuk.com/columbus-uk-is-25-a-look-back-at-technology-in-1994/) when we first started.

# **Contents**

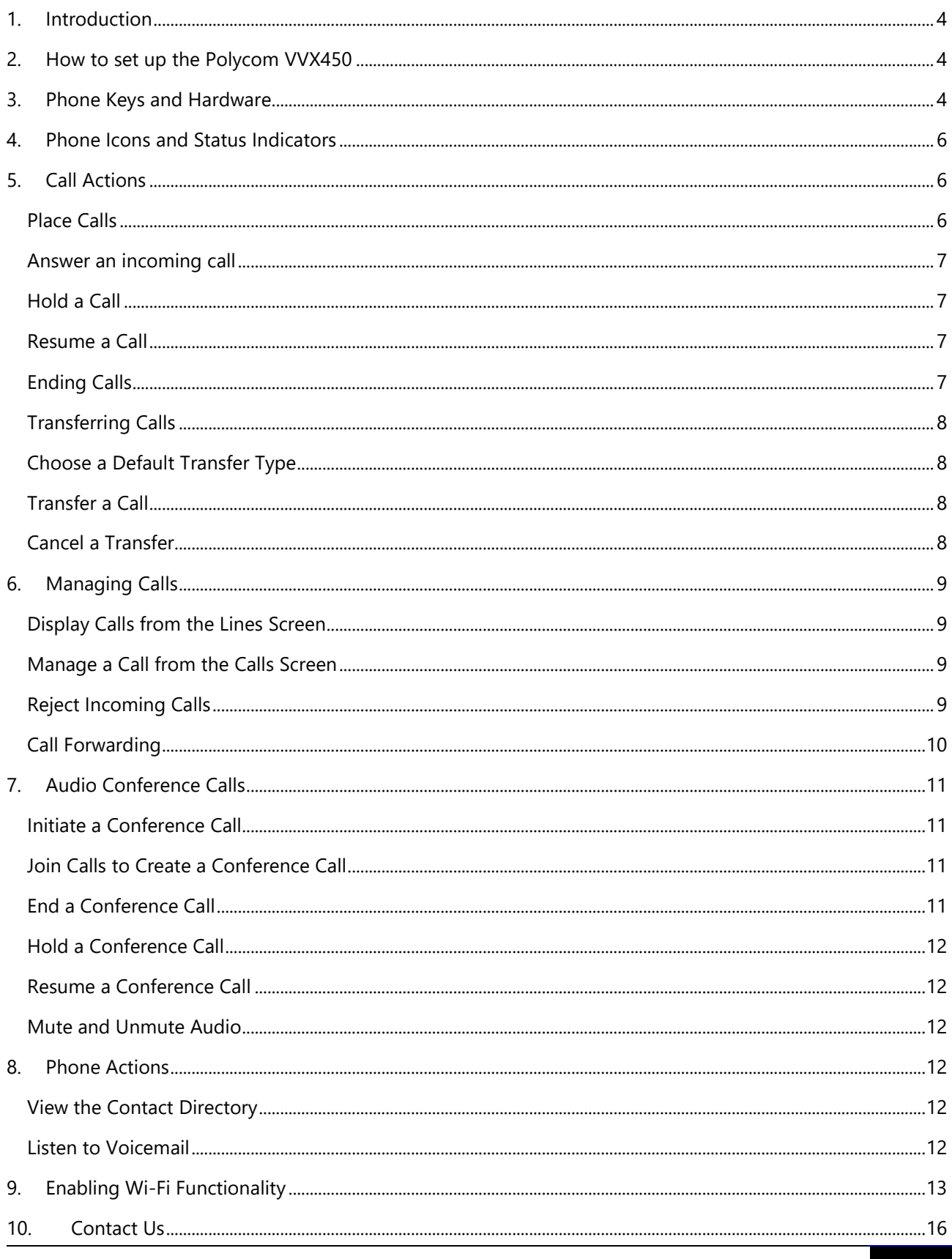

Columbus UK, Milngavie Enterprise Centre, Glasgow G62 8PH

# <span id="page-3-0"></span>**1. Introduction**

This user guide will help you to navigate and use your VVX450 phone. It will give you an overview of your phone, and walk you through tasks so you can successfully use your phone to perform basic and advanced phone functions.

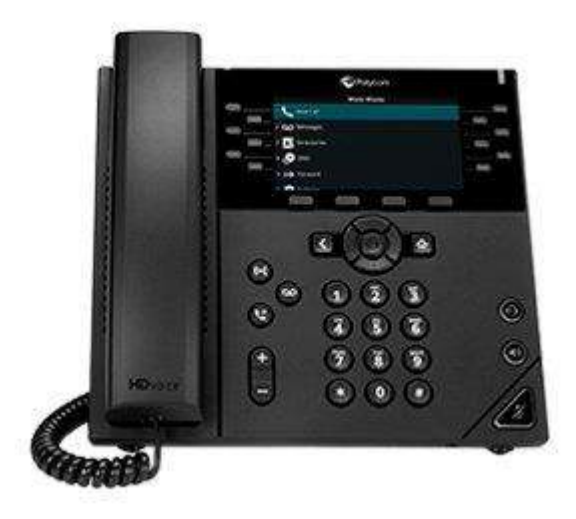

### <span id="page-3-1"></span>**2. How to set up the Polycom VVX450**

<span id="page-3-2"></span>The phone will arrive pre-configured and needs to be connected to the internet & powered up using Power over Ethernet (PoE) or via AC power supply.

### **3. Phone Keys and Hardware**

The figure below shows the main phone keys and features.

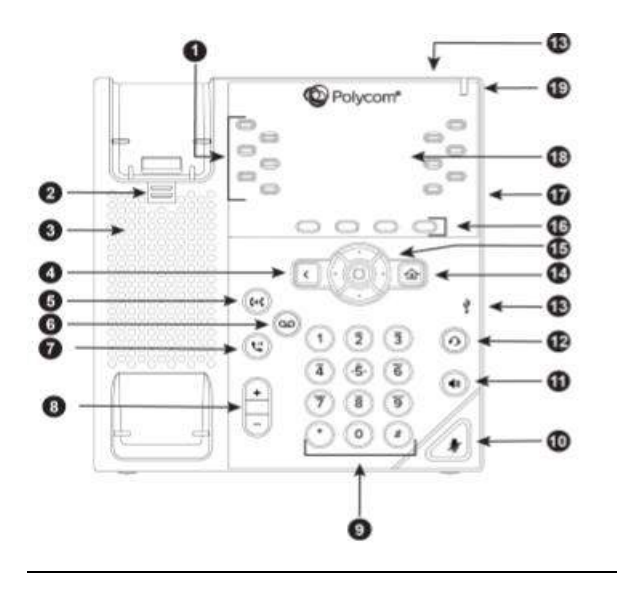

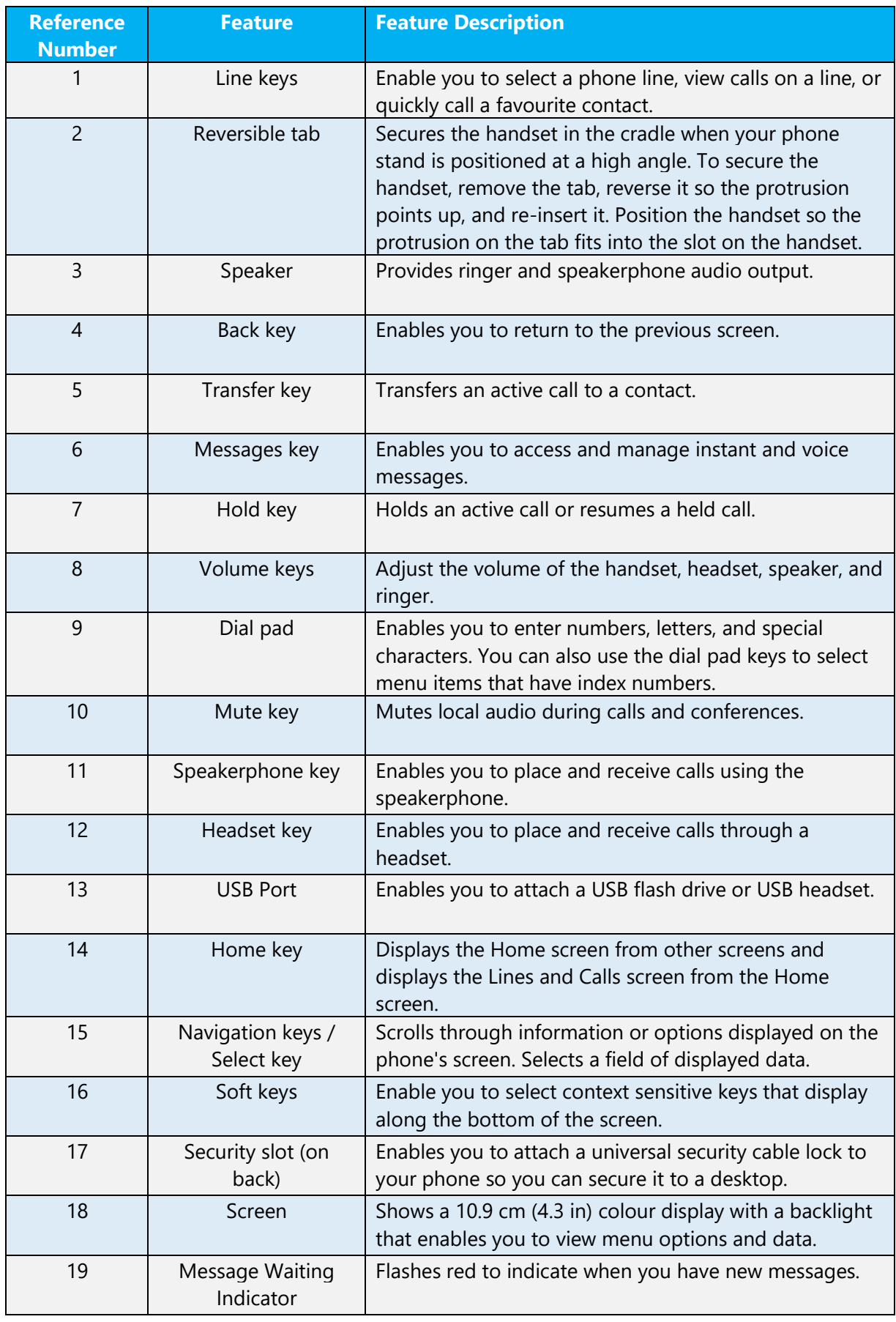

Columbus UK, Milngavie Enterprise Centre, Glasgow G62 8PH

## <span id="page-5-0"></span>**4. Phone Icons and Status Indicators**

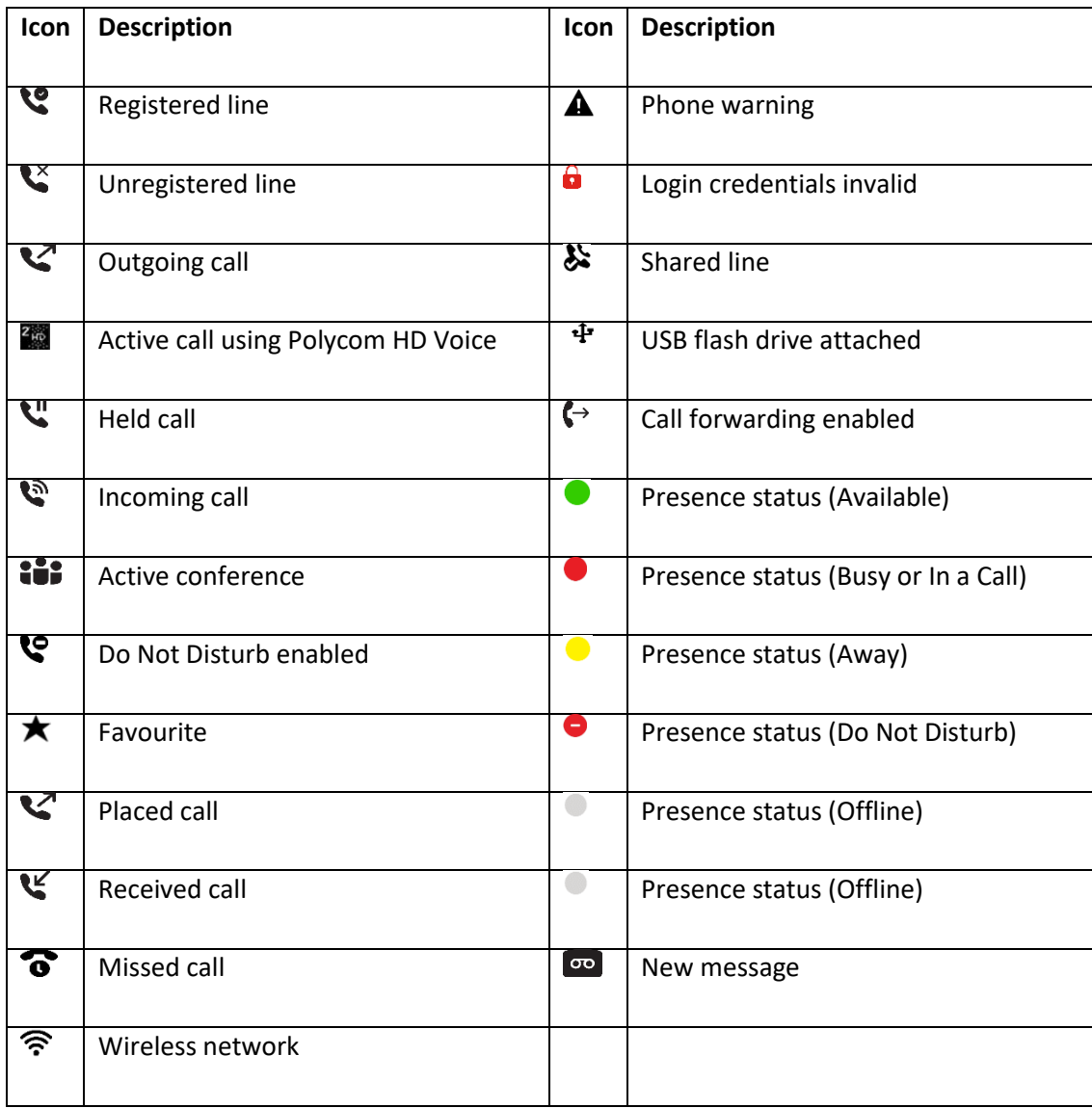

# <span id="page-5-1"></span>**5.Call Actions**

The VVX 450 phone can manage a maximum of three active, incoming, and held audio calls at a time. However, you can have only one active call in progress with numerous other incoming calls or calls on hold on all phones.

### <span id="page-5-2"></span>**Place Calls**

Do one of the following:

- Start typing a phone number.
- Select **New Call.**
- Press a line key.
- Pick up the handset, press  $\bigodot$ , or press  $\bigodot$ .
- Enter a number or select a recent contact.
- Select **Dial**.

#### <span id="page-6-0"></span>**Answer an incoming call**

Do one of the following:

- Pick up the handset.
- Press **(b)** or select **Answer**.
- Press  $\Omega$
- After you answer the incoming call, the call becomes active.

### <span id="page-6-1"></span>**Hold a Call**

You can place any active call on hold on VVX 450 Phone

- During an active call, select **Hold**
- If you're in the Calls screen, select the call first.
- A hold icon **is displayed on the line of the held call and a red LED light flashes on the line** key

#### <span id="page-6-2"></span>**Resume a Call**

You can view and resume all held calls on the phone.

Do one of the following:

- Select **Resume**.
- From the Calls screen, select the call and select **Resume**.

#### <span id="page-6-3"></span>**Ending Calls**

You can end active calls at any time; however, you must resume held calls before you can end the call. You can end an active call on your phone at any time.

Do one of the following:

- Place the handset on the cradle.
- Press **End Call.**
- In the Calls screen, highlight the call and press **End Call**

### <span id="page-7-0"></span>**Transferring Calls**

You can transfer active or held calls to another person using the following transfer types:

- Blind transfer—Transfers the call directly to another line without speaking with the other party first.
- Consultative transfer—Enables you to speak with the other party before completing the transfer.

#### <span id="page-7-1"></span>**Choose a Default Transfer Type**

You can choose a default transfer type to use for all calls on VVX 450 phone. When you choose a default transfer type, the phone uses the selected transfer type for all calls. Consultative is the default transfer type.

- Navigate to Settings > Basic > Preferences.
- Select Default Transfer Type and choose a transfer type.
- The selected transfer type is used for all calls.

### <span id="page-7-2"></span>**Transfer a Call**

You can transfer a call to another contact and choose the transfer type you want to use for the call.

During a call, do one of the following:

- Press Transfer<sup>(et</sup> to use the default transfer type.
- Press and hold **Transfer**  $\mathbb{R}^d$  to use the non-default transfer type.
- For example, if Blind is the default, press and hold **Transfer** it to perform a Consultative
- transfer.
- Press Transfer  $\frac{44}{5}$  > More and select Blind or Consultative.
- Depending on the default transfer type, either the Blind or Consultative option displays. For
- example, if the default transfer type is Blind, then you can select Consultative.
- Dial a number or choose a contact from the Recent Calls or a directory.
- If the transfer type is set to Blind, the call is transferred immediately.
- If the transfer type is set to Consultative, select **Transfer** after speaking with your contact.

#### <span id="page-7-3"></span>**Cancel a Transfer**

If a contact does not answer the transfer or you want to remain speaking with the contact on your line, you can cancel the transfer before it is complete.

<span id="page-8-0"></span>• Select **Cancel**. The call is not transferred and becomes active.

# **6.Managing Calls**

#### <span id="page-8-1"></span>**Display Calls from the Lines Screen**

You can display the calls for each line from the Lines screen. When you select a phone line that has a held call, the first held call on that line is automatically resumed, even if you already have an active call on a different line.

- Press and hold the **line** key
- Display Calls from the Calls Screen

You can view multiple calls on your line from the Calls screen.

Do one of the following:

- Press the Home key
- From the Lines screen, press the **Calls** soft key.

The Calls screen is displayed with the list of active and held calls for each line on the phone.

#### <span id="page-8-2"></span>**Manage a Call from the Calls Screen**

From the Calls screen, you can manage a call by holding, resuming, or transferring the call.

Do one of the following:

- Select **Hold the set of place an active call on hold.**
- Select **Resume** to make a held call active.
- Select **End** Call to end a call with a contact. You can end active calls only, so resume the
- held call first before ending it.
- Select **Transfer** is to send the call to another contact.
- Select **Conference** to initiate a conference call.

### <span id="page-8-3"></span>**Reject Incoming Calls**

You can reject a call and send the call directly to voicemail. Rejected calls display in the Missed Calls list in your Recent Calls list. Rejecting calls is not available for shared lines.

• From the Incoming Call screen, select **Reject**.

#### **Reject Calls from a Contact**

You can send incoming calls from a particular contact directly to your voicemail.

- Navigate to **Directories > Contact Directory.**
- From your Contact Directory, select a contact.
- From the Contact Information screen, select Edit or tap.
- From the Edit Contact screen, select Auto Reject > Enabled and select Save.

Calls from the contact are sent directly to voicemail when the contact calls

#### **Rejecting Calls with Do Not Disturb**

Do Not Disturb (DND) enables you to set your phone to automatically reject calls when you don't want to be interrupted.

#### **Enable Do Not Disturb**

You can enable DND to prevent your phone from ringing and to send all incoming calls directly to voicemail. All calls you receive while DND is enabled are logged in the Recent Calls list. Enabling DND on shared lines disables ringing only. A visual notification of the call still displays, and you have the option to answer or ignore the call.

Note: When you set your presence status to Do Not Disturb and enable DND on your phone, a message stating that your status is set to Do Not Disturb scrolls under the time display, and the DND icon does not display in the status bar.

• Select **DND**

#### <span id="page-9-0"></span>**Call Forwarding**

You can forward an incoming call to a contact or forward all incoming calls to a contact. To forward an incoming call:

- In the Incoming Call screen, select **Forward**.
- From the Call Forwarding screen, enter the forwarding number, and select **Forward**.

To forward all incoming calls:

- Select **Forward** or navigate to **Settings > Features > Forward.**
- If your phone has multiple lines, select a line.
- On the **Forwarding Type Select** screen, select a forwarding type.
- Enter a contact's number if enabled, and select **Enable**.

If you selected the No Answer option, enter the number of rings before the call is forwarded. To disable call forwarding:

- Select **Forward**.
- If your phone has multiple lines, select a line.
- <span id="page-10-0"></span>• From the **Forwarding Type Select** screen, select your forwarding type, and select **Disable**.

# **7. Audio Conference Calls**

The VVX450 phone can manage a maximum of three active or held conference calls at a time. However, you can have only one active conference call in progress with numerous other conference calls on hold.

#### <span id="page-10-1"></span>**Initiate a Conference Call**

You can initiate a conference call with up to two contacts. When your phone is set up for single key press conferences, you do not need to select the Conference soft key a second time to join parties to a conference call.

- Call a contact.
- When the contact answers, select the **Conference** soft key.
- The call is held.
- Enter another contact's number or select a contact from the directory or the call lists.
- When the contact answers, select the **Conference** soft key.
- All call participants are added to a conference call.

#### <span id="page-10-2"></span>**Join Calls to Create a Conference Call**

You can join one active call and one held call into a conference call.

Do one of the following:

- When you have an active call and a held call, select the **Join** soft key.
- When you have an active call and more than one held call, select a held call and then select the **Join** soft key.

The active call and the selected held call are joined into a conference. If you have multiple held calls, the other held calls on the line remain held.

### <span id="page-10-3"></span>**End a Conference Call**

When you end a conference call, your connection to the call and all other participants will end

• During a conference call, select **End Call.**

#### <span id="page-11-0"></span>**Hold a Conference Call**

When you place a conference call on hold, you place all conference participants on hold.

• Select **Hold**

#### <span id="page-11-1"></span>**Resume a Conference Call**

Resuming a held conference call enables all participants to hear the audio of everyone on the call.

• Select **Resume**.

#### <span id="page-11-2"></span>**Mute and Unmute Audio**

You can mute the microphone so other parties cannot hear you. Microphone Mute applies to the handset, headset, and speakerphone. You can still hear all other parties when you mute your microphone.

- During a call, including a conference call, press the mute key
- The other parties cannot hear you.
- <span id="page-11-3"></span>• Press again to unmute the microphone.

### **8. Phone Actions**

#### <span id="page-11-4"></span>View the Contact Directory

You can view and add contacts to the Contact Directory. To view the Contact Directory:

• From the Home screen, **Directories** > **Contact Directory**.

#### <span id="page-11-5"></span>Listen to Voicemail

- Navigate to **Messages**.
- Select **Message Centre.**

If you have multiple lines on your phone, select the line that has the new message.

• From the Messages screen, select **Connect** and follow the prompts to access your messages.

# <span id="page-12-0"></span>**9. Enabling Wi-Fi Functionality**

By default, the Polycom VVX450 is configured to connect via a wired connection. To enable the Wi-Fi functionality a USB Wi-Fi dongle needs to be connected to the device and the Wi-Fi option needs to be enabled from within the menu. Start by inserting the USB Wi-Fi dongle into the USB port on the rear of the device. The Wi-Fi mode then needs to be enabled. This can be done by following the below menu sequence:

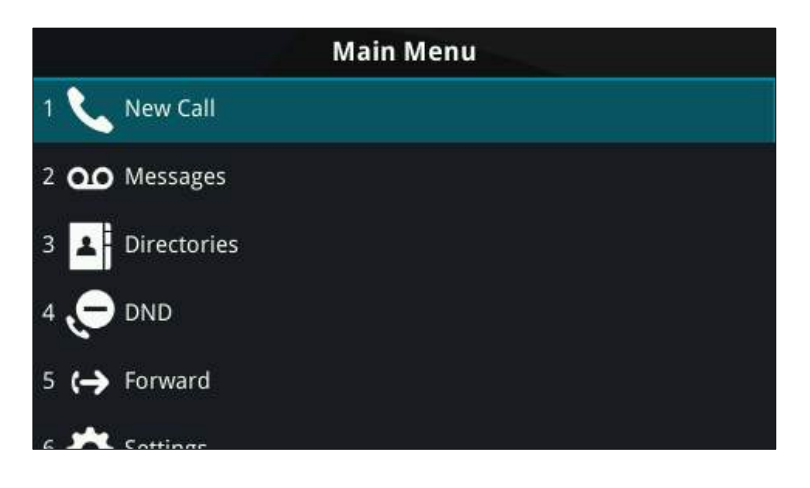

Entering the Main Menu and navigating down to option 7 "Wi-Fi"

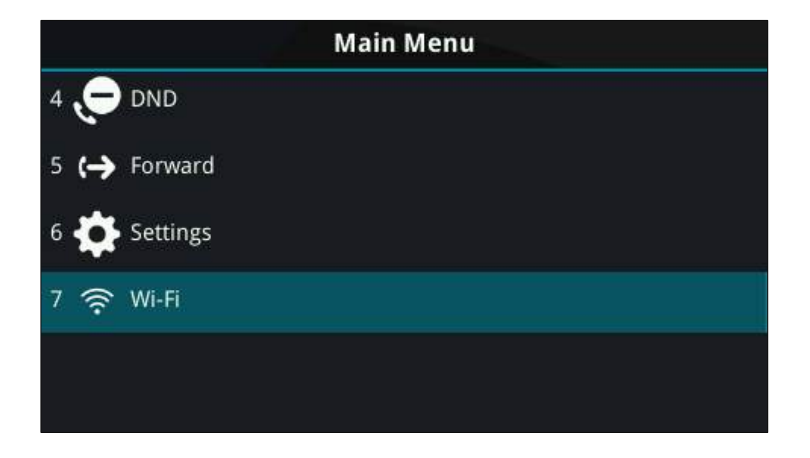

Entering the "Wi-Fi" menu option will present the current status, which as default will be "Off"

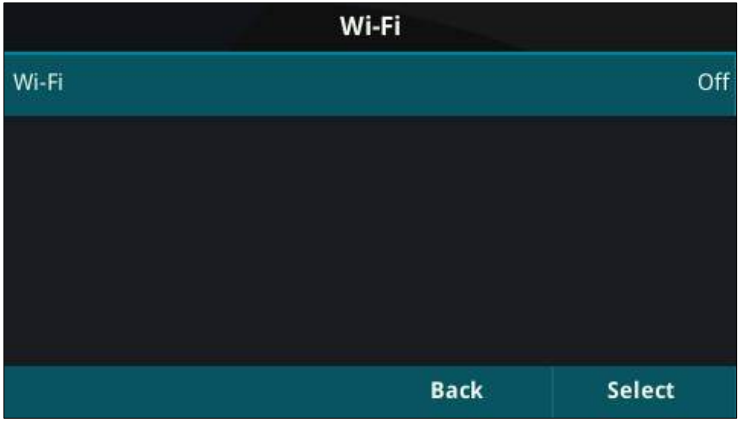

To enable this functionality, navigate down to "On" and press the "Select" key

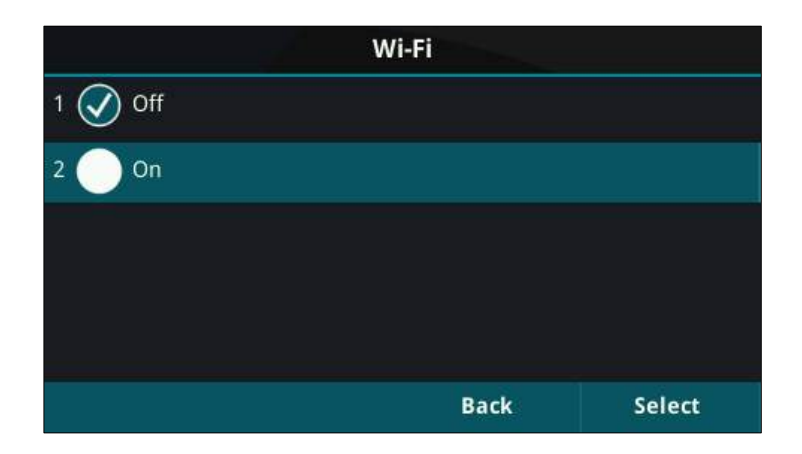

Once this is selected, the phone will advise you that it requires a reboot, select "Cancel" to go back or "Yes" to continue with the reboot.

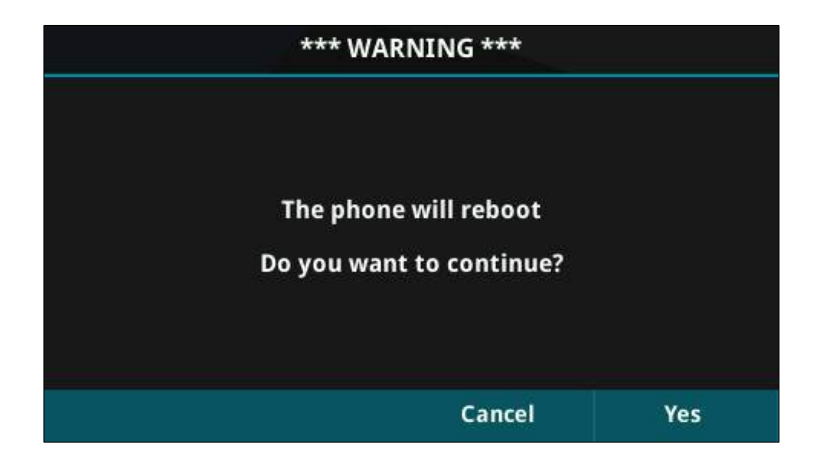

It's important to note that when the device boots up, it will no longer be able to obtain an IP address via the wired connection (Both Wired and Wireless cannot run in parallel).

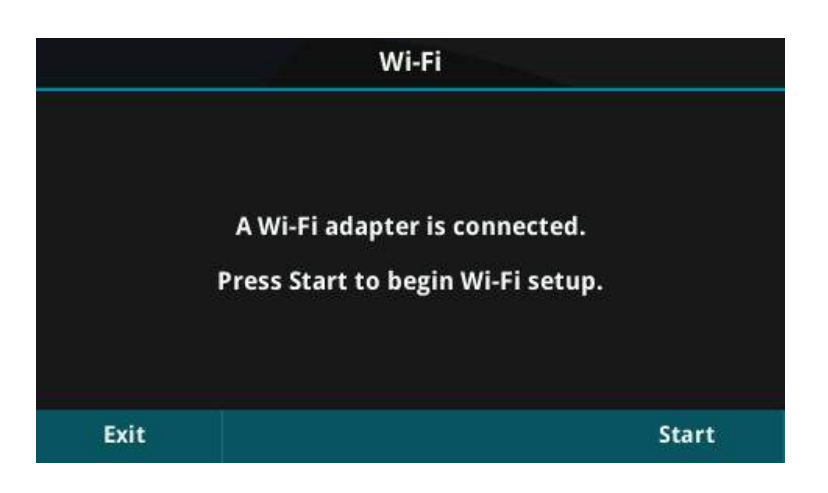

Once the device has started the above prompt will be displayed on screen, press "Start" to begin the setup.

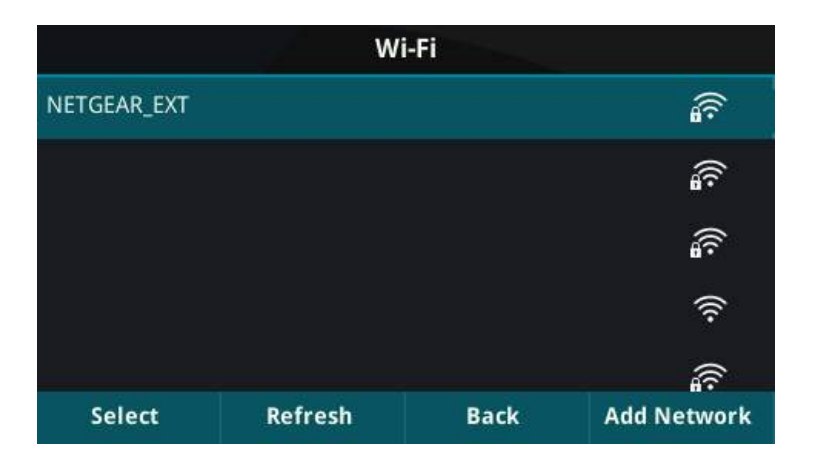

The ability to scan for a Wi-Fi network is presented. A list of available networks will populate this page and from here you can press "Select" to attempt to join that network. Upon pressing "Select" you will need to enter the appropriate security credentials for that particular Wi-Fi network. Once you have finished press the "More" option and then press "Connect".

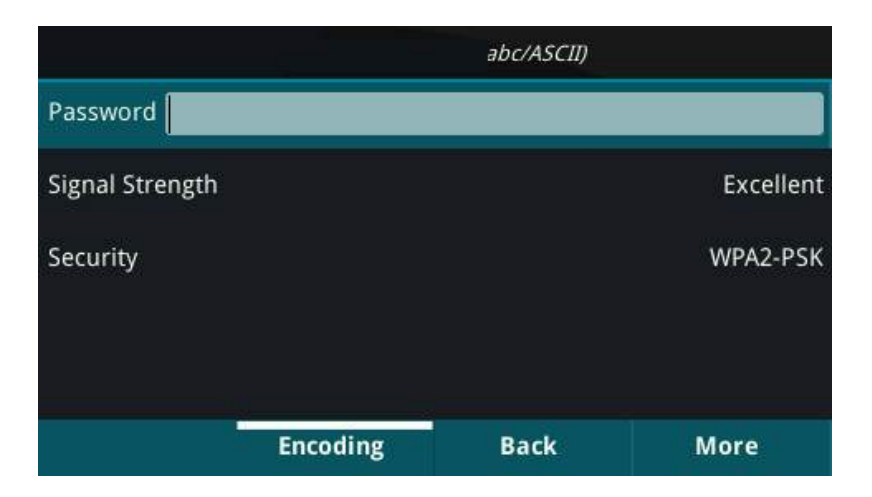

The device will then join the chosen Wi-Fi network.

Columbus UK, Milngavie Enterprise Centre, Glasgow G62 8PH

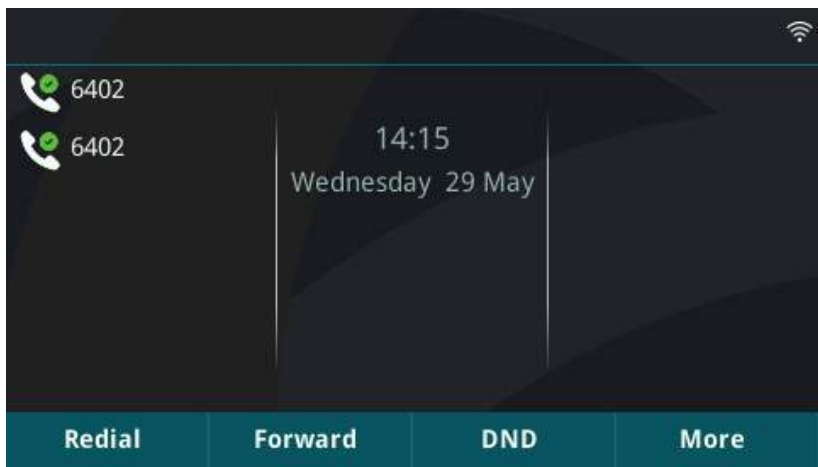

<span id="page-15-0"></span>A visual indicator is present at the top right corner of the display.

### **10. Contact Us**

For any queries please contact the Customer Service team on 0333 240 7755 or email [customer.service@columbusuk.com.](mailto:customer.service@columbusuk.com)